# SUGOI FileSyncを使用する

### SUGOI FileSyncの概要

- 2台のパソコン間で指定したフォルダの内容をワンタッチでコピーできます。
- コピーする方向を自由に選択できます。
- 複数のコピー設定を保存できます。
- 自動的にコピーすることができます。

## SUGOI FileSyncの操作

**ローカル= 操作しているパソコン**

**リモート= もう一方のパソコン**

### **1 SUGOI EasyCopyを起動する**

スゴイケーブルを両方のパソコンに接続してSUGOI EasyCopyを起動し、リモートホ ストが認識されていることを確認します。

●ローカルホストしか表示されない場合はマニュアルの「困ったときは」を参照。

**2 同期を許可する 両方のパソコン**のメニューから、「同期化」-「FileSync」- 「設定」を選び、それぞれに「リモートコンピューターか らの同期を許可してチェックを付けます。

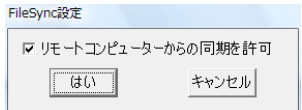

**3 FileSyncを開始する**<br>3 <u>ローカル側のパソコン</u>のメニューから「同期化」-「FileSync」-「開始」を選ぶと、FileSync<br><del>「お起動」を</del>す が起動します。

## **4 同期タスクを登録する**<br>● 最大100まで登録できます。

- ① + をクリックしてタスクを 追加します。
- ② 同期させるフォルダを、ロー カル、リモートの両方で指定 します。

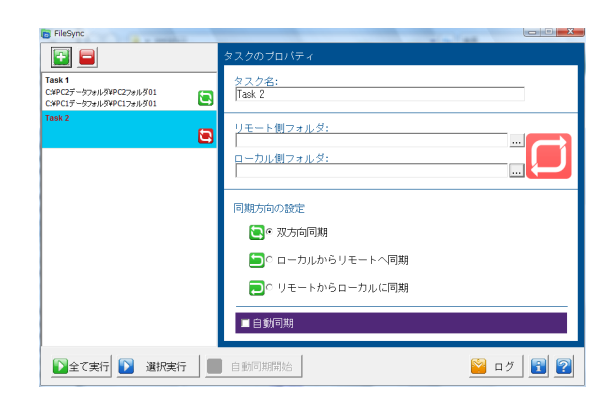

©System TALKS Inc.

③ 同期方向を選択します。

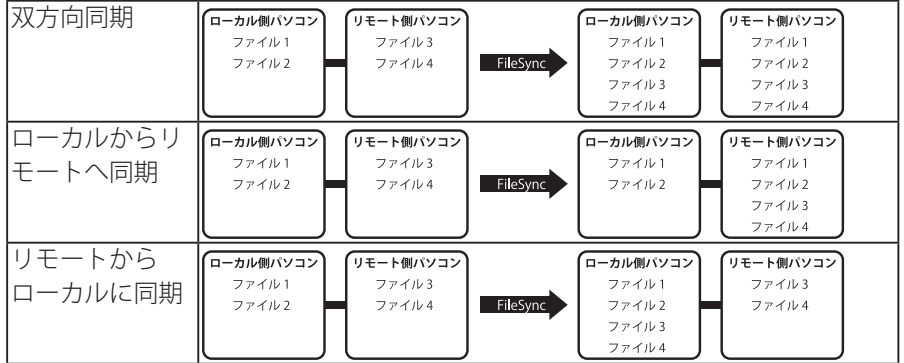

④自動実行を設定します。

自動実行を有効にすると、ファイルが新規に作成されたりファイルが変更される と、自動的にコピーされます。

※自動実行を有効にすると対象フォルダを常に監視しますので、大量の自動実行 のタスクを設定するとパソコンの速度が低下する恐れがあります。 ※自動実行は双方向では使用できません。

### **5 同期を実行する**

「全て実行」、「選択実行」または「自動同期開始」のいずれかをクリックして実行しま す。

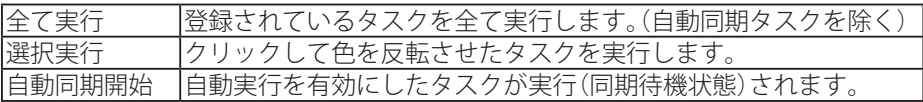

自動同期を開始した場合はタスクバーにアイコンが 表示されます。

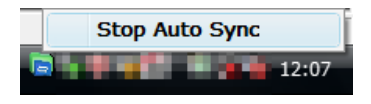

アイコンをクリックすると自動同期を停止すること ができます。

### ログを表示する

タスク登録画面で「ログ」をクリックすると同期のログが表示されます。

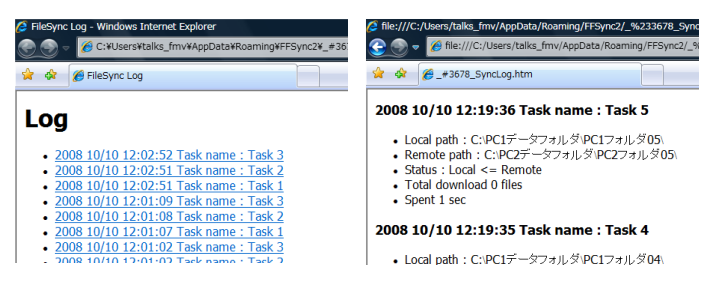